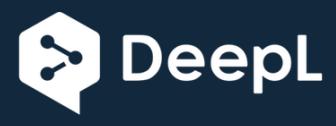

## **Quickstart**

Werkstatt

Make - Internet of Things and Thinking

The IoT workshop offers a fully configured Arduino environment for the Octopus board.

**1. Download the current zip file of the workshop platform <https://seafile.rlp.net/f/bb6bdbfe28034cd4861a/>** and unpack on your own computer (Windows 7/8/10). Select a short directory path, e.g. c:\IoTW\...

## **2. Installing the USB driver**

The Silicon Labs driver must be installed manually. The necessary driver libraries can be found at [https://www.silabs.com/products/development-tools/software/usb-to-uart-bridge](https://www.silabs.com/products/development-tools/software/usb-to-uart-bridge-vcp-drivers)[vcp-drivers](https://www.silabs.com/products/development-tools/software/usb-to-uart-bridge-vcp-drivers)

## **3. Connect PC and Octopus board with the USB cable**

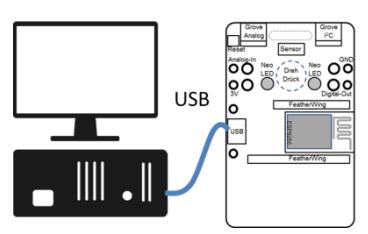

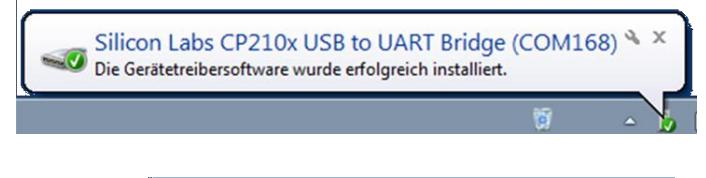

The operating system of the PC should automatically recognize the USB interface and assign a virtual COM port. We remember the number of the COM ports. If we missed the Windows message, we can identify the port in the device manager under Connections as Silicon Labs CP210x.

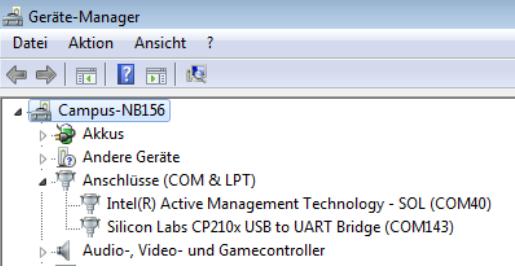

- **4. Start Arduino environment** (double kick on c:\IoTW\IoT-Werkstatt.bat) and select the COM port there under "Tools" -> "Port".
- **5. Start IoT ardublock** ("Tools"->"Ardublock") and enterthe first small program. The neopixel symbol is located on the left side under Display/Actors.

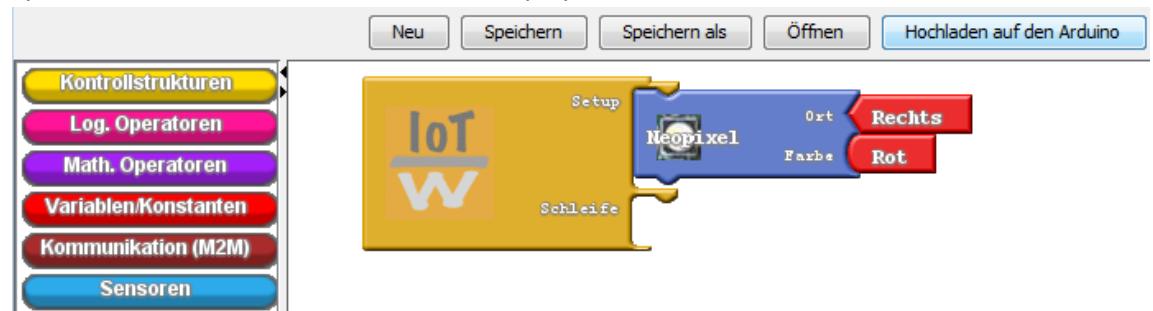

**6. Transfer the program to the Octopus via "Upload to the Arduino".**  Our neopixel glows red.

Further information: [www.iotwerkstatt.umwelt-campus.de](http://www.iotwerkstatt.umwelt-campus.de/)